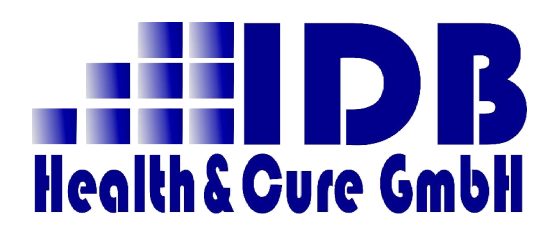

Installations- und Einrichtungshandbuch QS-Client

## Communication Server Qualitätssicherung QS-Client

Version 3.0.0

Status abgeschlossen

Stand 07.02.2014

© Copyright (der Dokumentation) IDB Health&Cure GmbH

## Inhaltsverzeichnis

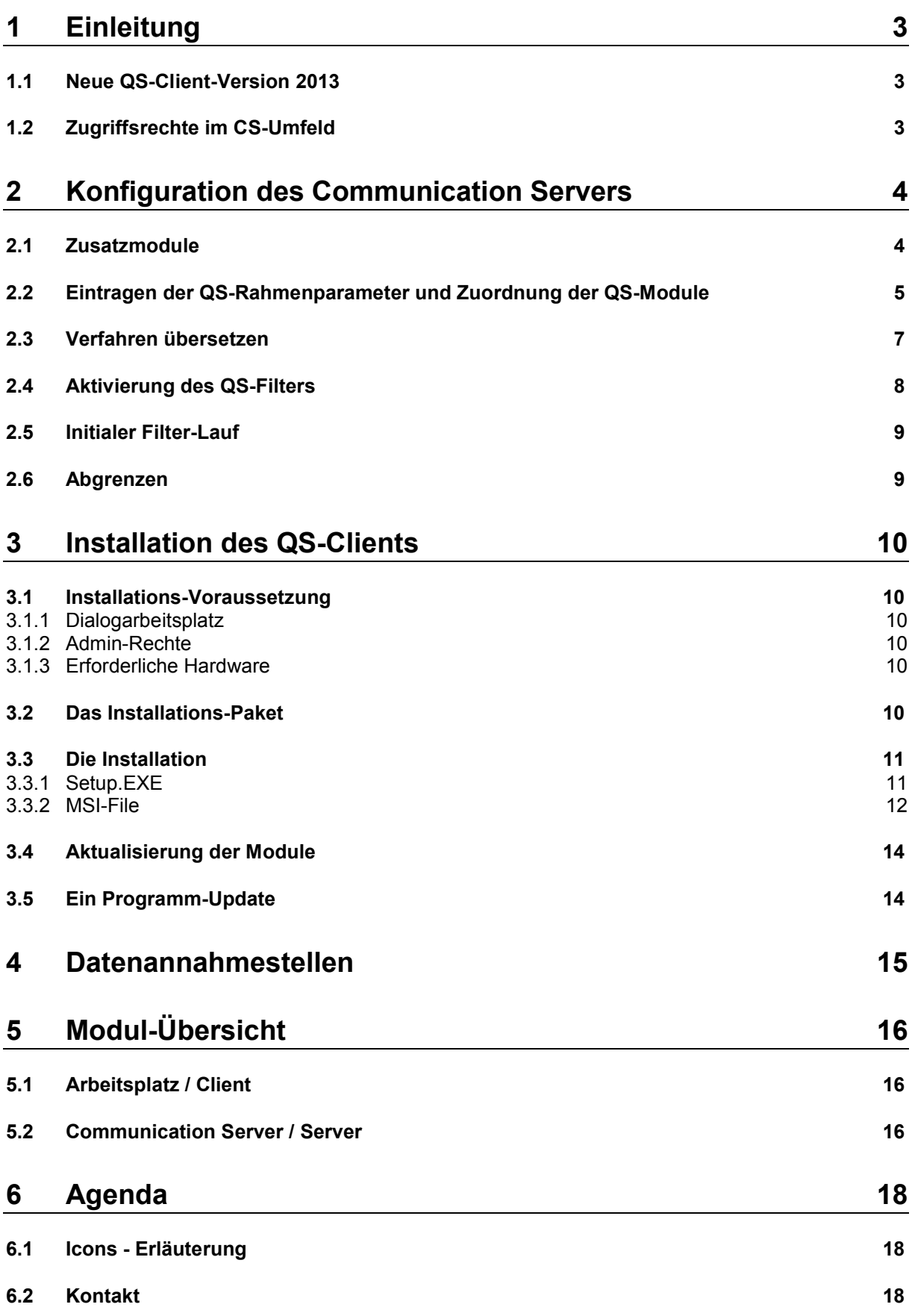

## <span id="page-2-0"></span>1 Einleitung

Mit diesem Dokument soll vermittelt werden, wie das zusätzliche Modul für die Qualitätssicherung QS-Client in eine bestehenden Communication Server Umgebung integriert wird, und welche Schritte vorzunehmen sind, die notwendige Grundkonfiguration einzustellen.

Da es sich beim QS-Client um ein zusätzliches Modul handelt, unterteilt sich diese Referenz auch in 2 Teile:

- Konfiguration auf Seiten des Communication Servers
- Installation des QS-Clients auf den Arbeitsplätzen

## <span id="page-2-1"></span>1.1 Neue QS-Client-Version 2013

Mit den doch sehr umfangreichen Änderungen im QS-DEK-Verfahren wurde auch der QS-Client einer Neu-Konzeptionierung unterzogen.

Eine wesentliche Änderung betrifft die im Programm integrierten Formulare. Mit der vorliegenden Version des QS-Clients werden die sogenannten Reports nicht mehr mit der Crystal-Reports-Umgebung dargestellt, sondern es kommt die Microsoft-ReportViewer-Komponente zum Einsatz.

Diese Laufzeitumgebung muss extra installiert werden.

Aus diesem Grund empfehlen wir dringend die folgende Vorgehensweise:

- Deinstallieren Sie über die üblichen Windows-Mechanismen eine eventuell vorhandene Version des QS-Clients.
- Installieren Sie den aktuellen QS-Client wie unten beschrieben.

## <span id="page-2-2"></span>1.2 Zugriffsrechte im CS-Umfeld

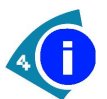

Die Sichtbarkeit der in diesem Dokument beschriebenen Pflegedialoge des Communication Servers hängt davon ab, mit welchem User Sie sich am Dialogarbeitsplatz angemeldet haben.

Beachten Sie bitte, dass Sie sich mit einem Benutzer am Dialogarbeitsplatz anmelden, der administrative Rechte im Communication Server Umfeld besitzt.

## <span id="page-3-0"></span>2 Konfiguration des Communication Servers

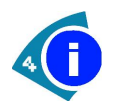

Es wird in diesem Dokument davon ausgegangen, dass Sie bereits einen Communication Server installiert und die aktuellste Version eingespielt haben.

## <span id="page-3-1"></span>2.1 Zusatzmodule

Das QS-Verfahren sieht vor, dass die zu übermittelnden Daten nach einem ganz bestimmten Verschlüsselungsverfahren codiert werden.

Für diesen Zweck hat die Firma Quant GmbH 3 DLLs erstellt, die in jedes System lizenzfrei integriert werden können / müssen.

Diese 3 Module lauten:

- QuantPacker.dll
- UnzDll.dll
- ZipDII.dll

Wenn Sie die Registrierung bei der BQS / LQS durchführen, bekommen Sie in der Regel zusammen mit Ihrem Passwort auch direkt die 3 o.a. Dateien zugesandt.

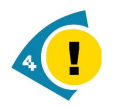

Auch mit den aktuellen CS-Updates werden diese Module ausgeliefert. Sollten sich die von der Com4Cure GmbH gelieferten DLLs (die sich IMMER im Verzeichnis \Server\Bin befinden müssen) in der Größe von den neuen Modulen unterscheiden, so setzen Sie Sich bitte umgehend mit dem Support der Com4Cure GmbH in Verbindung.

### <span id="page-4-0"></span>2.2 Eintragen der QS-Rahmenparameter und Zuordnung der QS-Module

Nach der Anmeldung bei Ihrer zuständigen Landesgeschäftsstelle erhalten Sie von dieser eine Registriernummer und ein Passwort für die Übermittlung der Quartalsdaten.

Diese Informationen müssen im Communication Server hinterlegt werden, um einen möglichst automatisierten Versand zu gewährleisten.

Starten Sie aus dem Dialogarbeitsplatz des Communication Servers das Modul Krankenhauspflege.

Wählen Sie im oberen Teil des Fensters die Einrichtung aus, die für das Modul Qualitätssicherung konfiguriert werden soll.

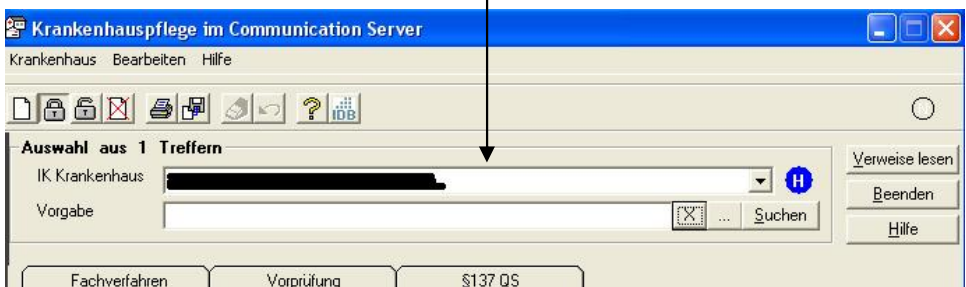

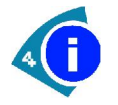

Achten Sie bitte auf mögliche Filtervorgaben.

Klicken Sie auf den Reiter § 137 QS.

Über das Schloss im Menu gelangen Sie in den Bearbeitungsmodus.

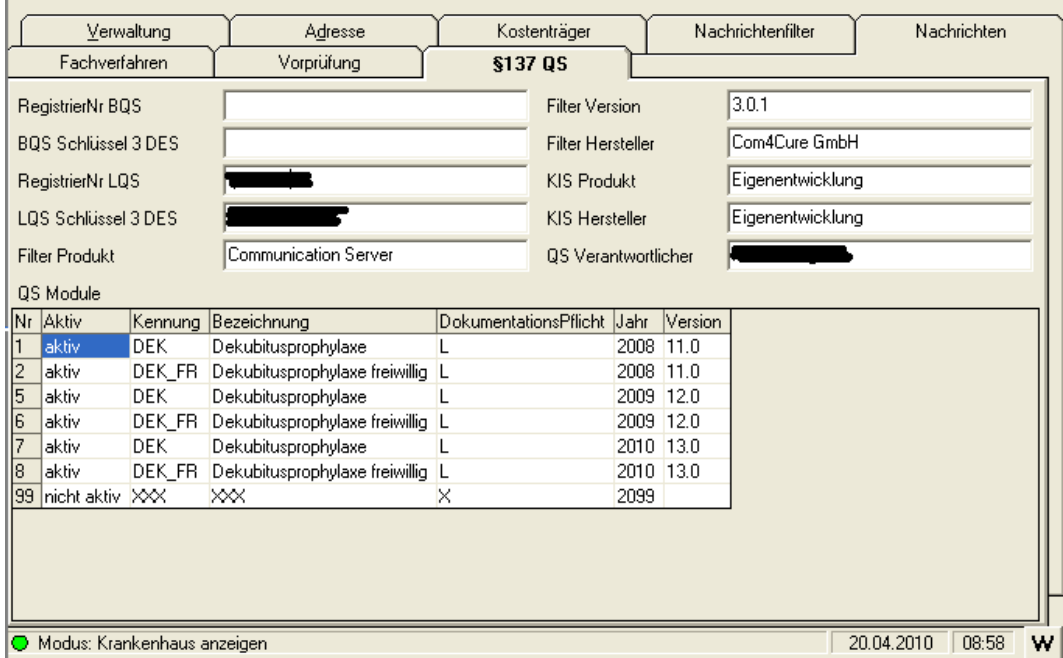

RegistrierNr LQS und LQS Schlüssel 3 DES sind die o.a. Felder, die Sie von Ihrer Landesgeschäftsstelle QS erhalten haben.

Filter Produkt, Filter Version und Filter Hersteller tragen Sie bitte exakt so ein, wie oben abgebildet.

KIS Produkt und KIS Hersteller sollten selbsterklärend sein.

Vergessen Sie bitte nicht das Feld QS Verantwortlicher. Hier ist die Person einzutragen, die Sie der QS-Stelle gegenüber ausgewiesen haben. Es gibt dabei keine Vorgabe, in welcher Form diese Person einzutragen ist; "Knut Wupptich" oder "Herr K. Wupptich" oder …….

In der aktuellen Version des QS-Clients ist lediglich die Unterstützung für die Qualitätssicherung im Bereich Dekubitusprophylaxe implementiert.

Diese DEK-Module werden jährlich fortgeschrieben und erhalten eine eigene Versions-Nummer.

Im unteren Bereich der Maske setzen Sie mittels eines Doppelklicks in der Aktiv-Spalte das entsprechende Jahres-Modul auf "aktiv".

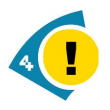

Sollte das aktuelle Jahres-Modul NICHT in der Liste sichtbar sein, so setzen Sie sich bitte mit dem Support der Com4Cure GmbH in Verbindung!

## <span id="page-6-0"></span>2.3 Verfahren übersetzen

Als nächstes übersetzen Sie jetzt das CS-interne QS-Verfahren:

Starten Sie dazu aus dem Dialogarbeitsplatz den Dialog Verfahrenspflege. Anschliessend wählen Sie den Eintrag QSVERFAHREN und übersetzen das Verfahren über das Menü:

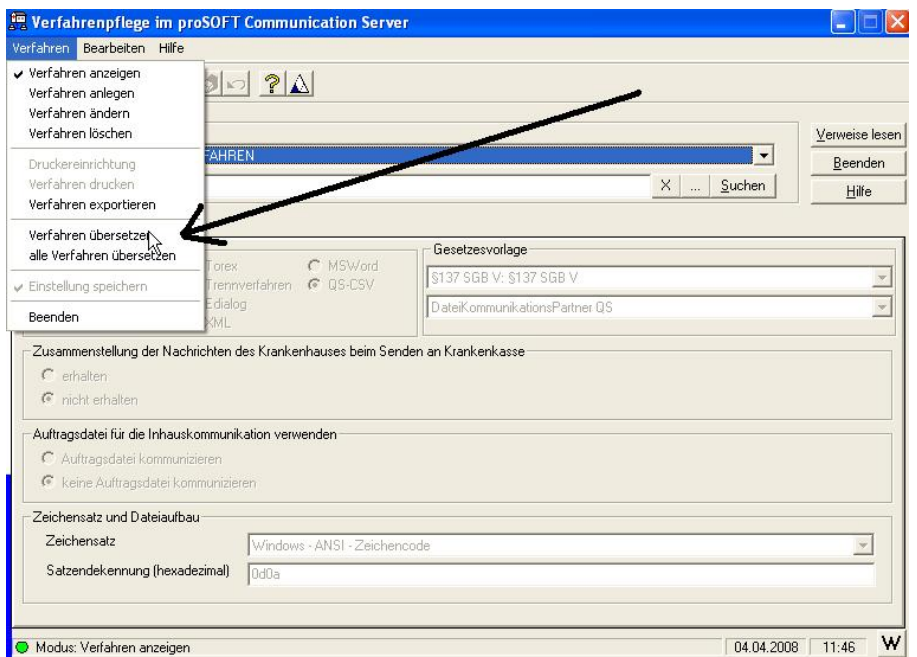

## <span id="page-7-0"></span>2.4 Aktivierung des QS-Filters

Über den Pflegedialog Daueraufträge pflegen aktivieren Sie den QS-Filter.

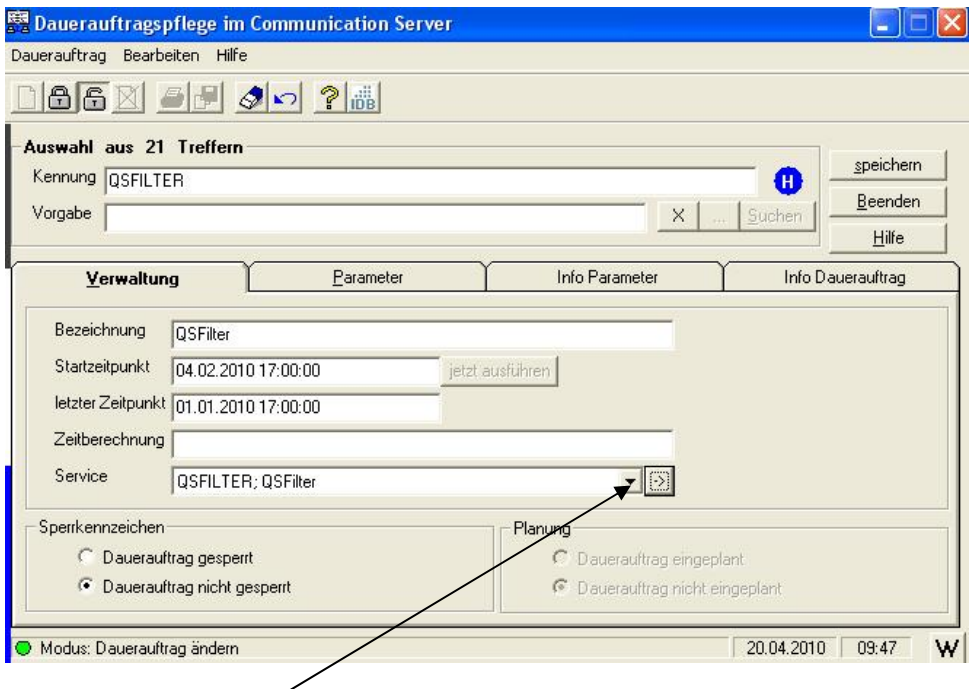

Hierzu sind lediglich 2 Eintragungen vorzunehmen:

Über die Service-Pflege – und dort im Reiter Steuerung – stellen Sie bitte den Time Out auf 3600 (und nicht, wie im Screenshot zu sehen, auf 1200). $\overline{\phantom{a}}$ 

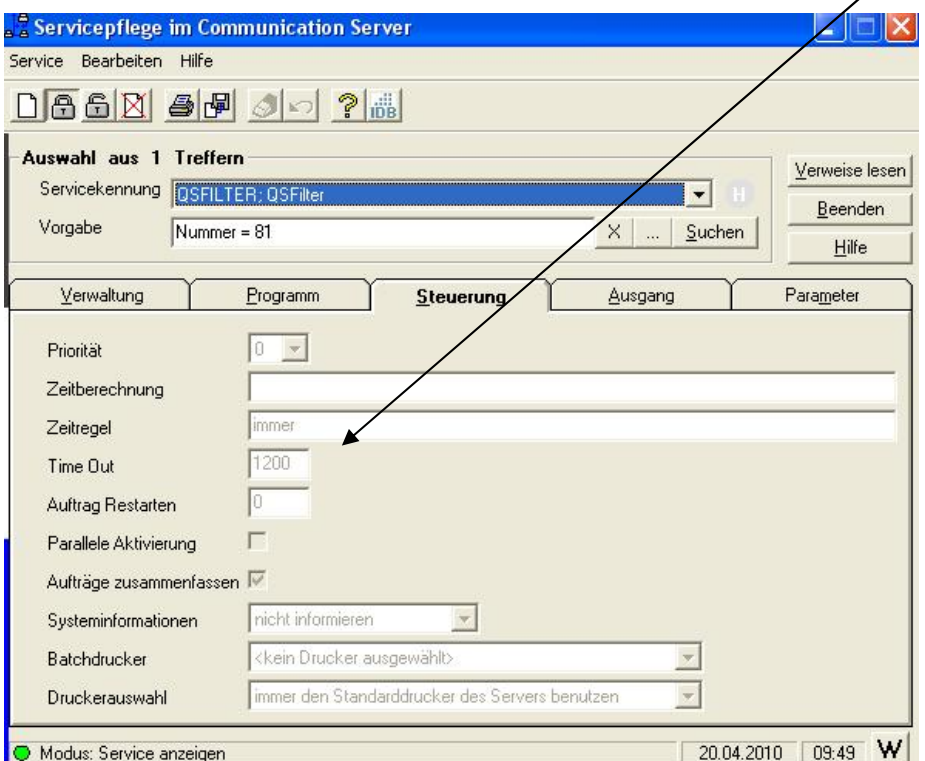

Dann noch bei Sperrkennzeichen den Wert auf Dauerauftrag nicht gesperrt setzen – und das war es schon.

### <span id="page-8-0"></span>2.5 Initialer Filter-Lauf

Der QS-Filter hat die Aufgabe, gemäß den Filterkriterien alle Fälle zu prüfen, ob sie QS-relevant sind oder nicht.

Ist ein Fall QS-relevant, so wird er in der Datenbank dergestalt markiert, dass Sie ihn im QS-Client bearbeiten können.

Um nun nach der Einrichtung der Rahmen-Parameter die Fälle des laufenden Jahres zu prüfen, müssen Sie selber keine Einstellungen vornehmen – das System erkennt automatisch, dass es zum ersten Mal gestartet wurde und prüft selbstständig den gesamten Datenbestand.

Starten Sie den QS-Filter einfach über den Button jetzt ausführen.

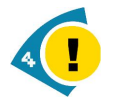

Je nach Datenmenge (Anzahl der Fälle), eingestelltem Zeitintervall (erster und letzter Filterlauf) und Auslastung des Rechners kann dieser Vorgang durchaus über eine Stunde (in Ausnahmefällen auch länger) dauern.

### <span id="page-8-1"></span>2.6 Abgrenzen

Wie Sie wahrscheinlich aus den Gesetzesbereichen der §§ 301 bzw. 302 wissen, gibt es im Communication Server die Möglichkeit, zum Versand von Daten ein sogenanntes automatisches Abgrenzen einzustellen.

Da die QS-Datenübermittlung an Ihre Landesgeschäftsstelle zwar über das gesamte Jahr, aber in unregelmäßigen Zeitintervallen zu erfolgen hat, empfehlen wir dringend, das automatische Abgrenzen für den § 137 (QS) deaktiviert zu lassen und den Datenversand manuell zu initiieren.

## <span id="page-9-0"></span>3 Installation des QS-Clients

Für die Installation des QS-Clients auf den einzelnen Arbeitsplätzen gibt es ein eigenes Installationspaket, welches Sie entweder geliefert bekommen haben, oder Sie können sich die Datei vom Webspace der Com4Cure GmbH über den Link

<http://www.com4cure.de/qs-client-inst-paket.exe>

herunterladen.

### <span id="page-9-1"></span>3.1 Installations-Voraussetzung

Für die Installation des QS-Clients müssen gewisse Rahmenbedingungen gegeben sein.

#### <span id="page-9-2"></span>3.1.1 Dialogarbeitsplatz

Es wird vorausgesetzt, dass Sie auf dem Client / Arbeitsplatz bereits einen Communication Server Dialogarbeitsplatz installiert haben, der durch regelmäßige Updates auf dem aktuellsten Stand ist.

#### <span id="page-9-3"></span>3.1.2 Admin-Rechte

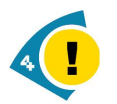

Die Installation von Software auf einem PC erfordert üblicherweise, dass Sie auf dem System über Administratorberechtigungen verfügen!

#### <span id="page-9-4"></span>3.1.3 Erforderliche Hardware

Da es sich bei der Anbindung des QS-Clients um eine echte Client-Server-Lösung im Zusammenspiel mit dem Communication Server handelt, und der QS-Client selber auf dem Microsoft DOT-NET-Framework 2.0 aufsetzt, sind die Hardware-Voraussetzungen damit bereits vorgegeben.

Zum einen muss auf dem PC ein NET-Framework 2.0 lauffähig sein, zum anderen ist eine schnelle Netzwerkanbindung zwingend erforderlich – wir empfehlen an dieser Stelle die Anbindung über eine GigaBit-Connection.

### <span id="page-9-5"></span>3.2 Das Installations-Paket

Bei dem o.a. Installations-Paket handelt es sich um eine selbstextrahierende EXE, die Sie mittels Doppelklick in ein Verzeichnis Ihrer Wahl entpacken.

## <span id="page-10-0"></span>3.3 Die Installation

Die Installation des QS-Clients ist mit wenigen Klicks erledigt.

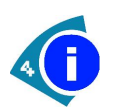

Der QS-Client ist in der Programmierumgebung Visual Studio erstellt worden. Dies erfordert auf dem Zielcomputer die sogenannte .NET-Runtime. Im Normalfall ist diese Umgebung bereits Bestandteil des Windows-Betriebssystems. Sollte dies ausnahmsweise nicht der Fall sein, so wird die .NET-Runtime automatisch vom Installationsprogramm mit installiert.

Sie haben 2 Möglichkeiten zum Starten der Installation.

#### <span id="page-10-1"></span>3.3.1 Setup.EXE

Starten Sie die Datei Setup.exe mittels Doppelklick.

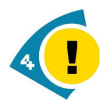

Unter Windows 7 64 Bit rufen Sie das Setup unbedingt mittels "ausführen als Administrator" auf!

Im ersten Schritt werden – bei Bedarf - die Module für das Anzeigen der implementierten Listen eingerichtet:

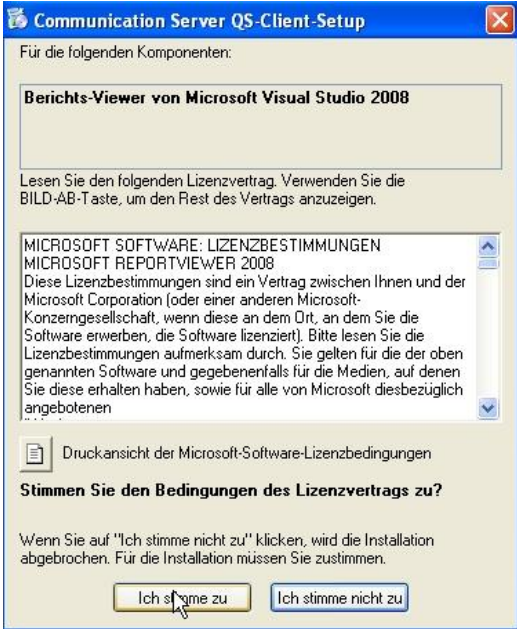

Stimmen Sie hier bitte zu, denn ansonsten führt das Programm die weiteren Schritte nicht aus.

Alle weiteren Schritte sind identisch mit den Erläuterungen zum MSI-File (s.u.).

### <span id="page-11-0"></span>3.3.2 MSI-File

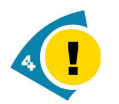

Unter Windows 7 64 Bit wählen Sie unbedingt den Installationsweg über die Setup.exe (s.o.)

Klicken Sie mit der rechten Maustaste auf die Datei IDB.CS.QS\_Client\_Installer.msi, um das Kontextmenü aufzurufen:

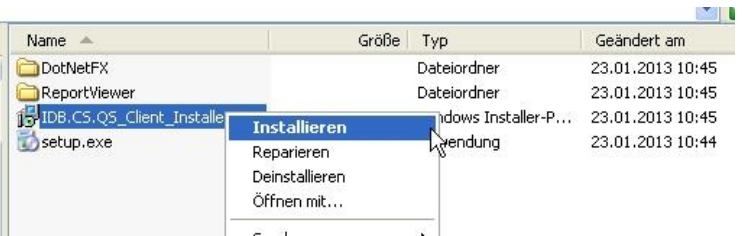

Wählen Sie den Punkt Installieren.

Folgen Sie nun einfach den einzelnen Schritten, die Ihnen der Installer vorgibt.

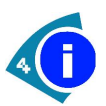

Der QS-Client ist in der Programmierumgebung Visual Studio erstellt worden. Dies erfordert auf dem Zielcomputer die sogenannte .NET-Runtime. Im Normalfall ist diese Umgebung bereits Bestandteil des Windows-Betriebssystems. Sollte dies ausnahmsweise nicht der Fall sein, so wird die .NET-Runtime automatisch vom Installationsprogramm mit installiert.

Weiterhin wird auch automatisch der sogenannte Berichtsviewer mit installiert.

Der Installationspfad ist auf C:\proSOFT\Server\Bin vor eingestellt.

Der QS-Client ist ein Bestandteil des Communication Servers. Um zu gewährleisten, dass die Datenaktualisierung über die CS-internen Mittel reibungslos funktioniert, sollten Sie den QS-Client

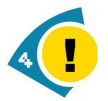

auf dem Server in das Bin-Verzeichnis

und auf dem Client in das Dialogarbeitsplatz-Verzeichnis

installieren

Nach erfolgreicher Installation sollten Sie unter Start folgenden Eintrag vorfinden:

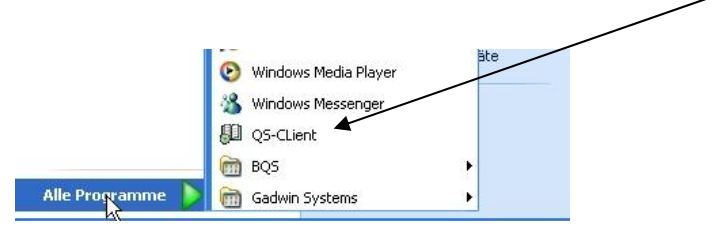

## <span id="page-13-0"></span>3.4 Aktualisierung der Module

Die Dateien, die das Installationsprogramm in das von Ihnen gewählte Zielverzeichnis kopiert, sind unter Umständen nicht ganz aktuell, da wir natürlich bemüht sind, unsere Produkte den technischen und gesetzlichen Gegebenheiten anzupassen.

Prüfen Sie bitte darum, welches Datum die Datei Prosoft.QS.Dekubitusprophylaxe.exe hat. Sollte dieses Datum VOR dem 21.01.2013 liegen, werfen Sie bitte einen Blick in das auf dem Server freigegebene QS-Verzeichnis. Ist dort die EXE-Datei auch älter, so setzen Sie sich bitte mit dem Support-Team der Com4Cure GmbH in Verbindung.

### <span id="page-13-1"></span>3.5 Ein Programm-Update

Um immer den aktuellen gesetzlichen Gegebenheiten zu entsprechen, entwickeln wir unsere Software permanent weiter. Um ein Update des QS-Client möglichst einfach zu gestalten, gehen Sie ähnlich vor, wie bei der Neuinstallation:

Rufen Sie mittels der rechten Maustaste das Kontextmenü der Datei IDB.CS.QS\_Client\_Installer.msi auf:

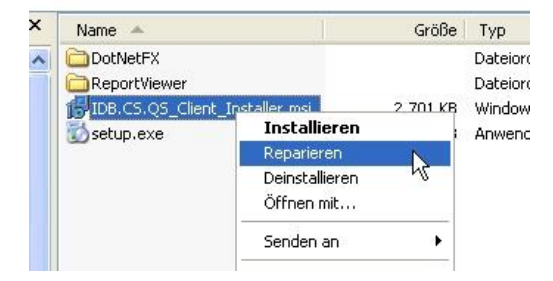

Wenn Sie dort den Unterpunkt Reparieren wählen, aktualisiert die Setup-Routine die Dateien im Installations-Ordner des QS-Clients automatisch.

## <span id="page-14-0"></span>4 Datenannahmestellen

Stand: 27.05.2010

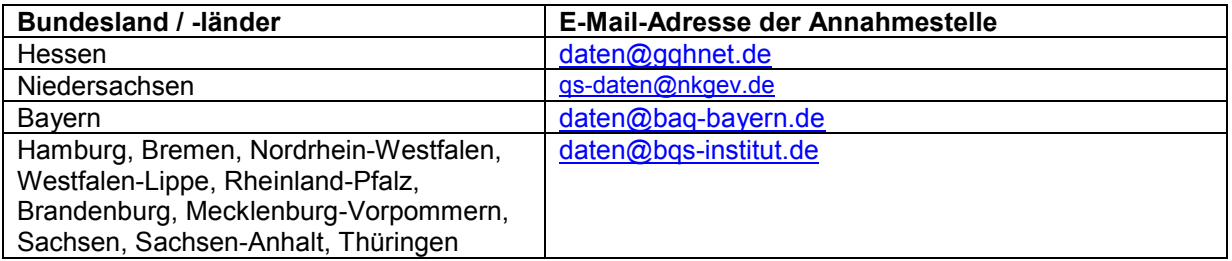

Diese Auflistung erhebt keinen Anspruch auf Vollständigkeit und Korrektheit.

# <span id="page-15-0"></span>5 Modul-Übersicht

In den folgenden Listen sind alle Module aufgeführt, die auf dem Communication Server bzw. einem Client vorhanden sein müssen, um einen einwandfreien Ablauf im QS-Umfeld zu gewährleisten.

## <span id="page-15-1"></span>5.1 Arbeitsplatz / Client

Im Ordner des Dialogarbeitsplatzes muss eine Datei namens QSSupport.dll existieren und registriert sein. Diese DLL wird über den normalen Client-Update-Mechanismus des Communication Servers aktuell gehalten.

Weiterhin sind im Installations-Verzeichnis des QS-Clients folgende Files zu finden:

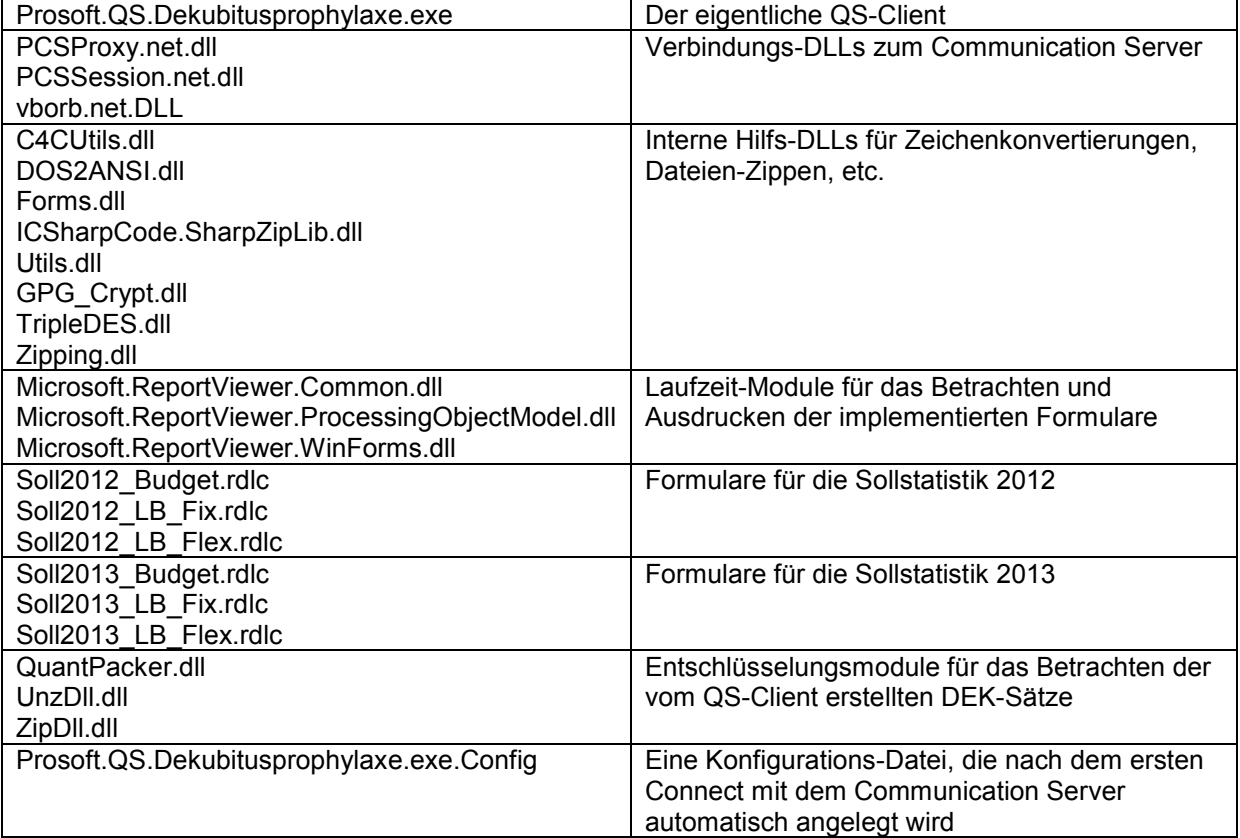

### <span id="page-15-2"></span>5.2 Communication Server / Server

Reine QS-Module:

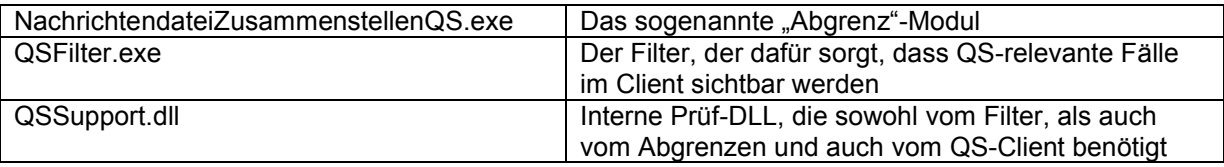

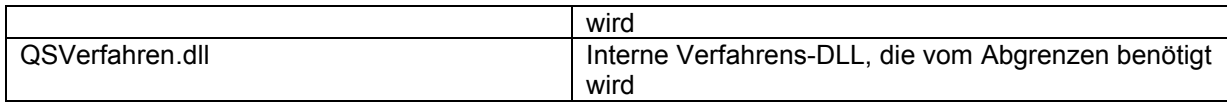

Die sogenannten Quant-Packer-Module (siehe oben):

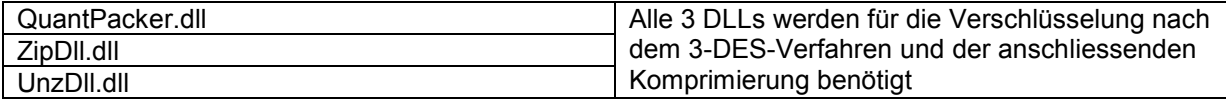

## <span id="page-17-0"></span>6 Agenda

## <span id="page-17-1"></span>6.1 Icons - Erläuterung

#### Icon Verwendung Beispiel

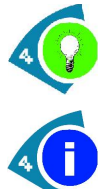

### Idee

Frage

Hinweis

Warnung

Ein optionaler Hinweis, wie etwas besonders einfach zu handhaben ist.

Eine Stelle, die kundenspezifisch

Eine wichtige Stelle, die man besonders

Ein Punkt, wo Fehler/Fehlverhalten

desaströs enden können.

Information Ein einfacher Hinweis.

abweichen kann.

beachten sollte.

Es ist im Arbeitsalltag sinnvoll, die Suche zunächst auf einen kleinen Zeitraum, z.B. eine Woche, zu beschränken.

Microsoft gibt bei erfolgreicher Installation leider keine Rückmeldung. Sollte sich jedoch das Fenster schließen und keine Fehlermeldung erscheinen, so können Sie von einem erfolgreichen Abschluss der Installation ausgehen. Sollten auf Ihrem System mehrere Mandanten eingerichtet sein, so müssen Sie im Kopfbereich des Dialoges in der Auswahlbox Kennung einen Eintrag auswählen. Bitte stellen Sie sicher, dass Sie mit Administratorrechten angemeldet sind, bevor Sie das Setup ausführen.

Wenn Sie diese Sicherheitsabfrage mit "Ja" beantworten, wird der gesamte Tabelleninhalt unwiderruflich gelöscht.

## <span id="page-17-2"></span>6.2 Kontakt

Bei Fragen zu diesem Handbuch/Handout, den darin beschriebenen Produkten oder Abläufen wenden Sie Sich bitte an:

#### IDB Health&Cure GmbH

Tannenweg 9 46562 Voerde

Tel.: 0281 / 16 43 700 Fax: 0281 / 16 43 701

Email: [support-cs@idb-hc.info](mailto:support-cs@idb-hc.info)

oder an

#### Com4Cure GmbH Support-Team

Auf der großen Heide 9 33609 Bielefeld

Tel.: 0521 / 77027 – 120 Fax: 0521 / 77027 – 220

Email: [support@com4cure.de](mailto:support@com4cure.de)